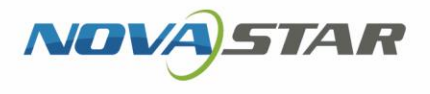

# Taurus Series Multimedia Players

V1.6.5

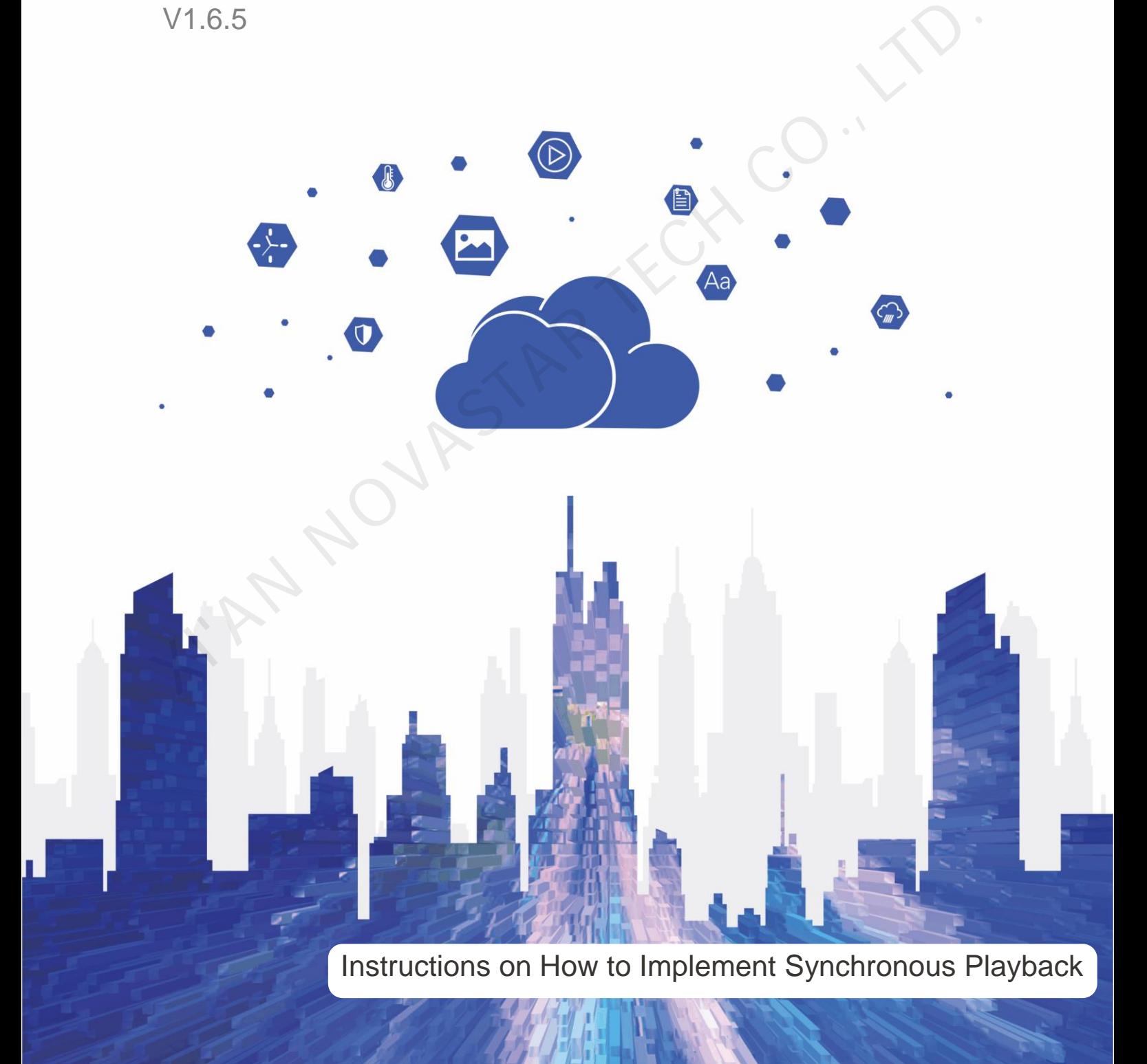

## <span id="page-1-0"></span>**Contents**

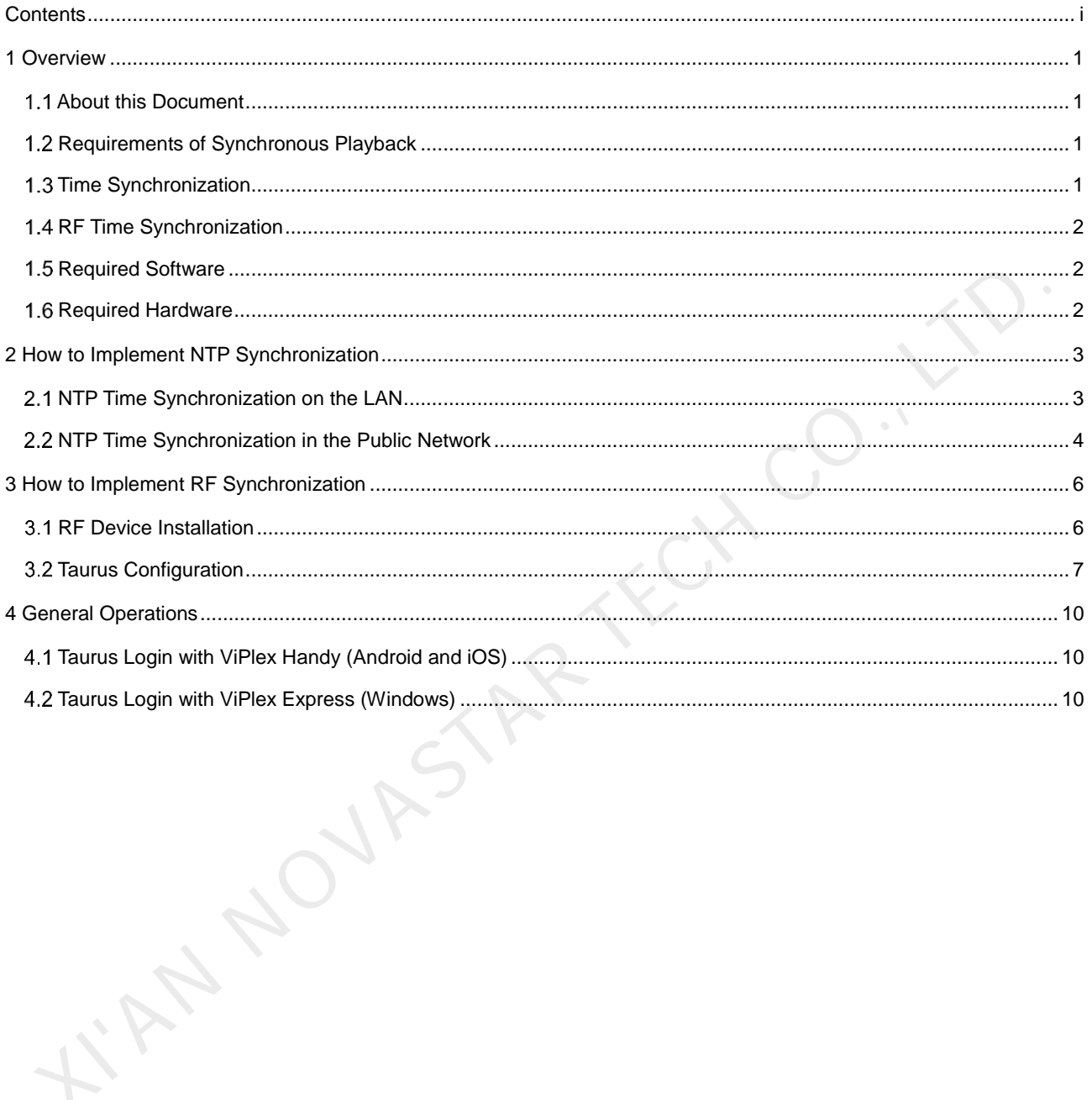

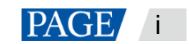

## <span id="page-2-0"></span>**Overview**

## <span id="page-2-1"></span>1.1 About this Document

The Taurus series multimedia players support the synchronous playback function for multiple displays in asynchronous mode. This document is intended to instruct on-site workers and technicians to complete configurations related to the synchronous playback function.

## <span id="page-2-2"></span>1.2 Requirements of Synchronous Playback

The following are required by synchronous playback:

• The player supports the synchronous playback function

The Taurus series multimedia player, launched by NovaStar, perfectly supports the synchronous playback function, uses advanced synchronous playback technology and scheduling technology to perform automatic calibration and synchronization in the playing process of each media based on time. The following are required by synchronous playback.<br>
The following are required by synchronous playback:<br>
The Daruss series multimedia player, launched by NovaStar, perfectly supports the synchronous playback<br>
The Taruss s

Enable the synchronous playback function

Taurus series products feature the perfect software supporting program, and the user could enable the synchronous playback function through the ViPlex or VNNOX.

Time synchronization of Taurus series products

Playing and scheduling technologies are based on time, and therefore time synchronization should be ensured for synchronous playback. Taurus series products support NTP and RF time synchronization methods either of which can be selected as required.

Feature the same playing plan without random transition or media

Playing plans sent to multiple Taurus series products must be the same without random transition or media.

## <span id="page-2-3"></span>1.3 Time Synchronization

When NTP time synchronization is used, time synchronization of the Taurus series products will be performed with NTP server as the time standard in LAN or Internet.

## **Advantages**

- Use network time synchronization technology without additional hardware.
- Time synchronization accuracy depends on the Internet speed, and therefore applicable to the case with low time synchronization requirement. It is recommended to use such technology in LAN or good 4G network.

#### **Disadvantages**

- Time synchronization depends on the Internet conditions and speed.
- Additional 2GB network traffic will be consumed per month by a single terminal when 4G network is used.

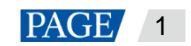

## <span id="page-3-0"></span>1.4 RF Time Synchronization

When NTP time synchronization is used, master and slave devices are required to be set for Taurus series products. The time of the slave device is synchronized with that of the master device through an RF signal.

## **Advantages**

- It is independent of network environment with good time synchronization performance and applicable to the case with high time synchronization requirements.
- No network traffic will be consumed.
- Time synchronization is available for the groups of the Taurus series products.

## **Disadvantages**

- The RF device should be purchased.
- There are limits on distance, and configurations should be performed based on the specific conditions to ensure that radio-frequency signal can be received.

## <span id="page-3-1"></span>1.5 Required Software

Table 1-1 Required software

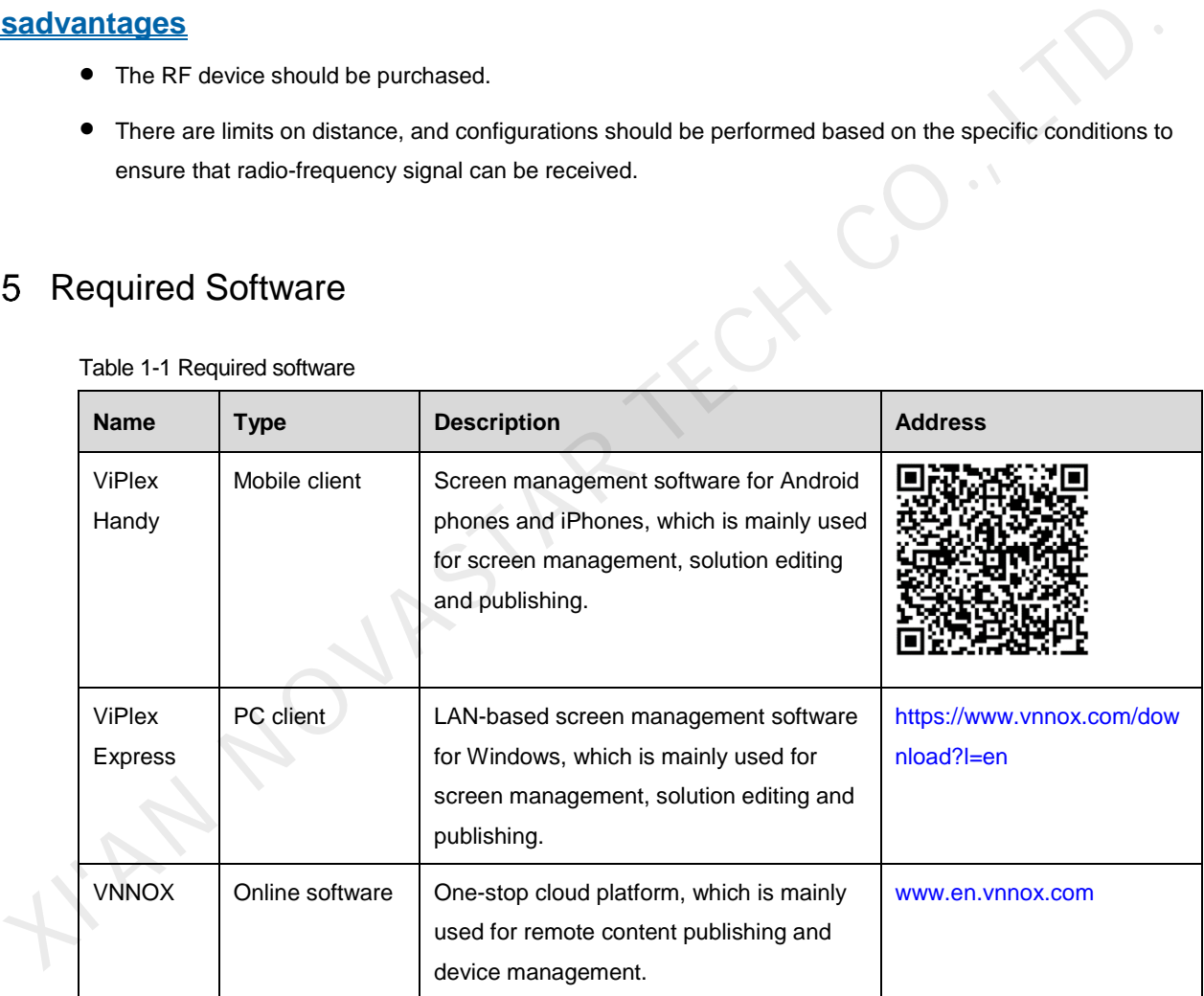

## <span id="page-3-3"></span><span id="page-3-2"></span>1.6 Required Hardware

When RF time synchronization is used, it is required to purchase RF devices, as shown i[n Table 1-2.](#page-3-3)

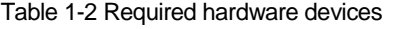

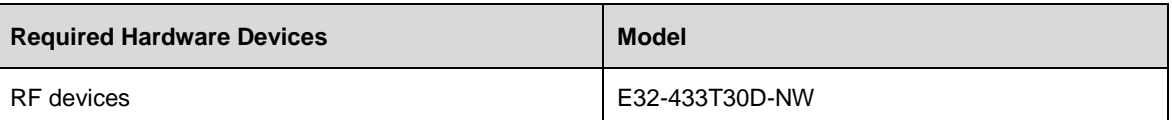

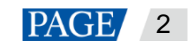

## <span id="page-4-0"></span>2 **How to Implement NTP Synchronization**

Taurus series multimedia players support NTP time synchronization in the LAN or public network for which configured NTP server and the world-wide used NTP server independent of configuration are required respectively.

#### <span id="page-4-1"></span> $21$ NTP Time Synchronization on the LAN

## <span id="page-4-2"></span>2.1.1 NTP Server Configuration

Configure the NTP server on the LAN and **record the domain name or IP address**.

The Personal Computer (PC) can be set with the NTP server by default. Refer to http://note.youdao.com/share/?id=2efee9a613935113fa0f9a874b89047f&type=note#/ for details.

## 2.1.2 Taurus Configuration

Taurus series products can be configured with ViPlex only in the LAN. ViPlex includes ViPlex Handy and ViPlex Express. The user can choose one as required. Configure the NTP server on the LAN and record the domain name or IP address.<br>
The Personal Compute (PC) can be set with the NTP server by default. Refer to<br>
http://note.youdao.com/share/?d=2efes9a613935113fa0f9a674b89047f

- **2.1.2.1** Configuration with ViPlex Handy (Android and iOS)
- Step 1 Log in to the Taurus, and refer to 4.1 Taurus Login with ViPlex Handy (Android and iOS) for specific operations.
- Step 2 Tap the device name to enter the **Device Management** page.
- Step 3 Enable the synchronous playback function.
	- 1. Choose **Advanced Settings** > **Advanced Functions**.
	- 2. Turn **Synchronous Playback** on.
- Step 4 Return to **Advanced Settings** page.
- Step 5 Configure NTP time synchronization.
	- 1. Select **Time Synchronization**.
	- 2. Tap **Synchronization Mode**, select **NTP**, and click **OK**.
	- 3. Tap **NTP server**.
	- 4. Tap **New**.
	- 5. Enter the name and address of the NTP server, and then click **OK**. The address of the NTP server must be the same as the domain name or IP address configured in [2.1.1 NTP Server Configuration.](#page-4-2)
	- 6. Tap **OK**.
- Step 6 Repeat the above steps to configure other Taurus series products requiring synchronous playback till all Taurus series products have been configured.
- **2.1.2.2** Configuration with ViPlex Express (Windows)
	- Step 1 Log in to the Taurus. Refer to [4.2 Taurus Login with ViPlex Express \(Windows\)](#page-11-2) for specific operations.
	- Step 2 Select **Terminal Control**.
	- Step 3 Enable the synchronous playback function.
		- 1. Select **Playback Management**.

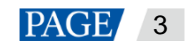

- 2. Select the target terminal in the terminal list, and select **Enable** next to **Synchronous Playing**.
- 3. Click **OK** in the pop-up dialog box.
- Step 4 Configure NTP time synchronization.
	- 1. Select **Time synchronization management**.
	- 2. Select **Auto sync time with NTP server**.
	- 3. Set NTP server information. The address of the NTP server must be the same as the domain name or IP address configured in [2.1.1 NTP Server Configuration.](#page-4-2)
	- 4. Click **Apply**.
- Step 5 Repeat the above steps to configure other Taurus series products requiring synchronous playback till all Taurus series products have been configured.

## 2.2 NTP Time Synchronization in the Public Network

<span id="page-5-0"></span>Configure each Taurus series product respectively when the synchronous playback and settings are enabled with ViPlex. Batch configuration could be available based on VNNOX. In the public network, VNNOX is recommended to reduce manual operations. 2 NTP Time Synchronization in the Public Network<br>
Configure each Taurus series product respectively when the synchronous playback and settings are enable<br>
with ViPiex. Batch configuration could be available based on VNNOX.

#### **Before You Begin**

Bind VNNOX through ViPlex.

#### **VNNOX Standard**

- Step 1 Visit www.en.vnnox.com and log in to VNNOX Standard.
- Step 2 Enable the synchronous playback function in batch.
	- 1. Choose **Player Control**.
	- 2. Click **Synchronous Playback**.
	- 3. Turn **Synchronous Playback** on.
- Step 3 Configure NTP time synchronization.
	- 1. Choose **Player Control**.
	- 2. Click **Time Synchronization**.
	- 3. On the left of the page, select asynchronous players corresponding to all Taurus series products requiring enabling the synchronous playback function.
	- 4. Select **NTP** and configure the relevant parameters.
	- 5. Click **Apply**.

### **VNNOX AD**

- Step 1 Visit www.en.vnnox.com and log in to VNNOX AD.
- Step 2 Enable the synchronous playback function in batch.
	- 1. Choose > **Players Management** > **Players**.
	- 2. Select asynchronous players corresponding to all Taurus series products requiring enabling the synchronous playback function.

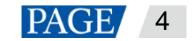

- 3. Choose **Real-time control** > **Synchronous playback** > **Turn on sync play**.
- Step 3 Configure NTP time synchronization.
	- 1. Choose > **Players Management** > **Time Synchronization**.
	- 2. Click **New** on the page of time synchronization tasks.
	- 3. Enter a time synchronization task name, select **NTP** as the type of the time synchronization task, and then click **Next**.
	- 4. Select an NTP server, and click **OK**.
	- 5. Click **Add** in the **Players** tab of the time synchronization task attribute page.

RN NOVASTAR TECH

- 6. Select asynchronous players corresponding to all Taurus series products requiring enabling the synchronous playback function, and click **OK**.
- 7. Click **Save** or **Save&Close**.

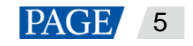

## <span id="page-7-0"></span>3 **How to Implement RF Synchronization**

RF time synchronization requires setting one Taurus in RF network as the master device and others as the slave devices. Only the master device is used as the standard time instead of loading the display, and the slave device is used for loading the display.

Time synchronization of the slave device is based on that of the master device. The range of the time synchronization is limited. Taurus supports NTP-standardized time synchronization for the master device. If the same NTP server is configured for the master devices of different RF networks and the networks are normal, large-scale time synchronization can be enabled.

One Taurus series product requires one RF device. The Taurus and RF devices of E32-433T30D-NW model should be purchased before the project implementation.

## <span id="page-7-1"></span>3.1 RF Device Installation

- Step 1 Make sure to power off the Taurus.
- Step 2 Connect the antenna to the RF device.

Figure 3-1 RF Device

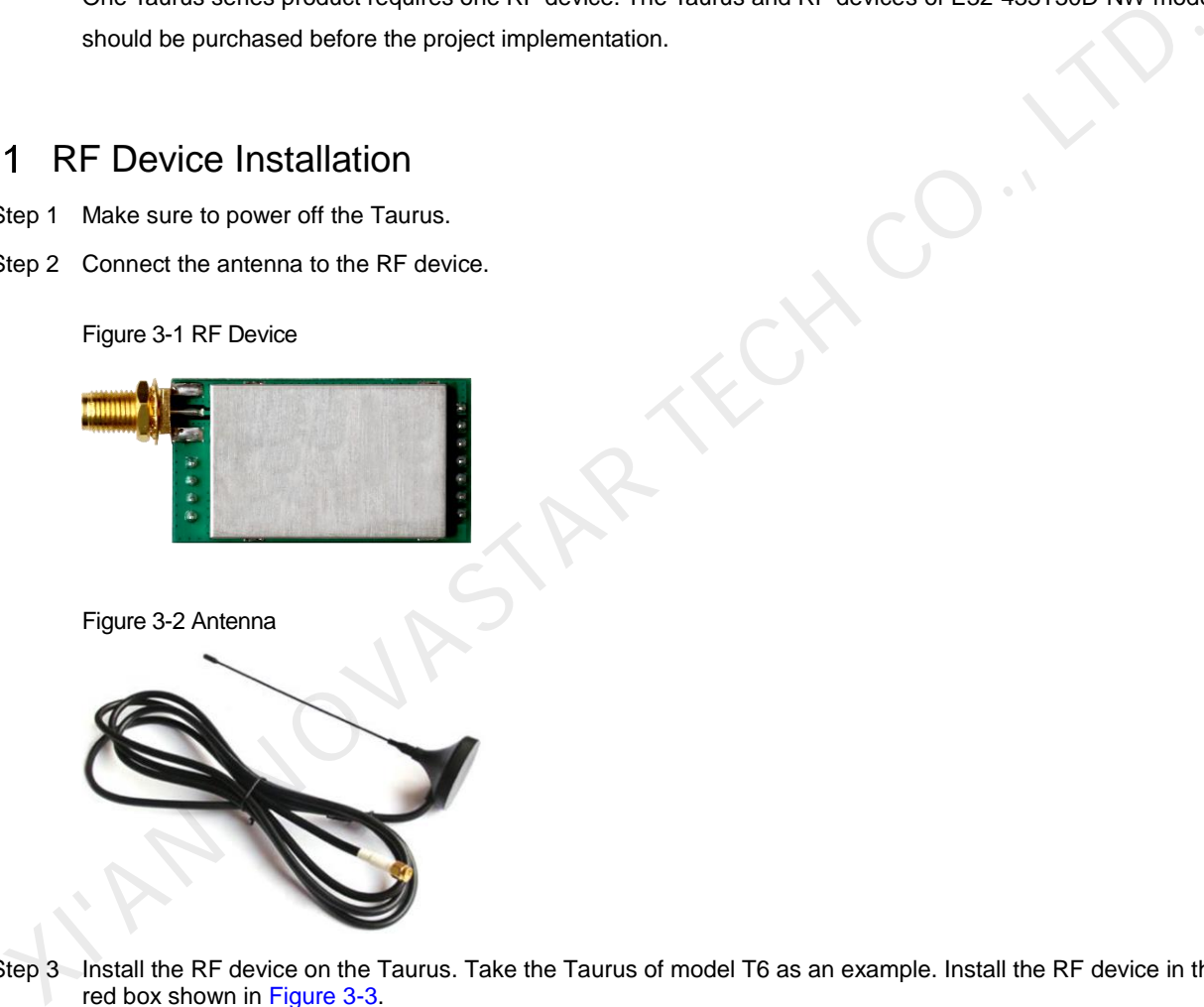

Step 3 Install the RF device on the Taurus. Take the Taurus of model T6 as an example. Install the RF device in the red box shown in [Figure 3-3.](#page-8-1)

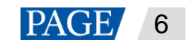

#### Figure 3-3 Installation position

<span id="page-8-1"></span>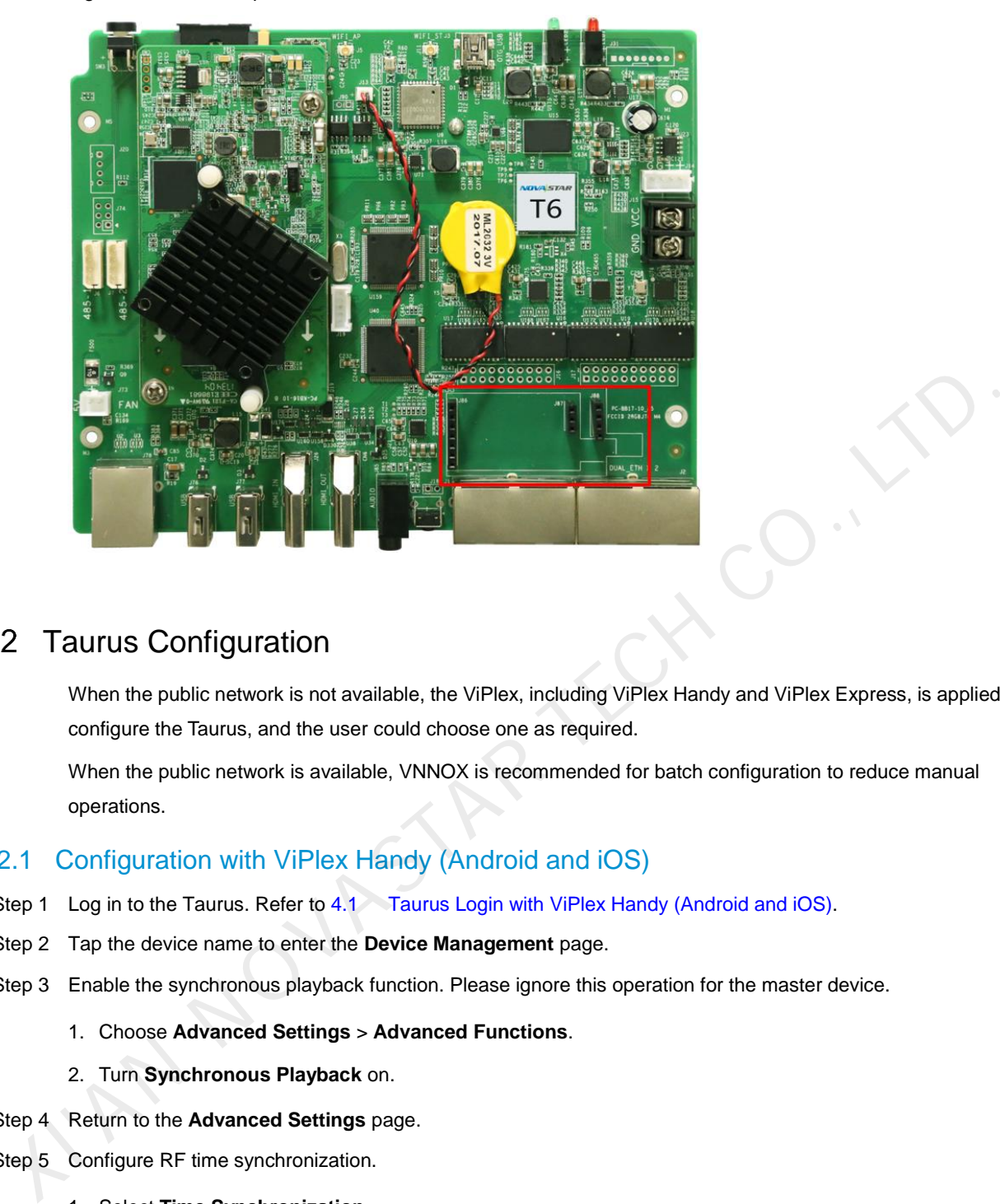

## <span id="page-8-0"></span>3.2 Taurus Configuration

When the public network is not available, the ViPlex, including ViPlex Handy and ViPlex Express, is applied to configure the Taurus, and the user could choose one as required.

When the public network is available, VNNOX is recommended for batch configuration to reduce manual operations.

### 3.2.1 Configuration with ViPlex Handy (Android and iOS)

- Step 1 Log in to the Taurus. Refer to 4.1 Taurus Login with ViPlex Handy (Android and iOS).
- Step 2 Tap the device name to enter the **Device Management** page.
- Step 3 Enable the synchronous playback function. Please ignore this operation for the master device.
	- 1. Choose **Advanced Settings** > **Advanced Functions**.
	- 2. Turn **Synchronous Playback** on.
- Step 4 Return to the **Advanced Settings** page.
- Step 5 Configure RF time synchronization.
	- 1. Select **Time Synchronization**.
	- 2. Tap **Synchronization Mode**, select **RF**, and tap **OK**.
	- 3. Set time synchronization parameters.
		- Group ID: Use the same organization ID for the Taurus required enabling the time synchronization function to make such Taurus series products divide into the same RF network.
		- **Device Type**: Set the current Taurus as the master or slave device, and only one master device can exist in one organization. The slave device performs time synchronization through RF network with the master device as a time standard.

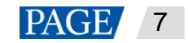

- **Auto Time Synchronization:** When time synchronization of the master device is desired to be performed using the NTP server as the standard, automatic time synchronization function should be enabled, and the NTP server should be set.
- 4. Click **Done** after the configuration.
- Step 6 Repeat the above steps to configure other Taurus series products requiring synchronous playback till all Taurus series products have been configured.

### 3.2.2 Configuration with ViPlex Express (Windows)

- Step 1 Log in to the Taurus, and refer to [4.2 Taurus Login with ViPlex Express \(Windows\)](#page-11-2) for specific operations.
- Step 2 Select **Terminal Control**.
- Step 3 Enable the synchronous playback function. Please ignore this operation for the master device.
	- 1. Select **Playback Management**.
	- 2. Select the target terminal in the terminal list.
	- 3. Select **Enable** next to **Synchronous Playing**.
	- 4. Click **OK** in the pop-up dialog box.
- Step 4 Configure RF time synchronization.
	- 1. Select **RF management**.
	- 2. Select the target terminal from the terminal list.
	- 3. Turn on **RF synchronization**.
	- 4. Set the current terminal as the master device or a slave device.
	- 5. Set a group ID.

Enter the group ID of the master device for a slave device, and this slave device and the master device will be grouped together.

6. Select **Time synchronization**.

After RF synchronization is applied to time synchronization, the time of the slave device will keep the same as the master device by using RF network. 1. Select Playback Management.<br>
2. Select the target terminal in the terminal list.<br>
3. Select Enable next to Synchronous Playing.<br>
4. Click OK in the pop-up dialog box.<br>
1. Select RF management.<br>
2. Select the target term

- 7. Click **Apply**.
- Step 5 Repeat the above steps to configure other Taurus series products requiring synchronous playback till all Taurus series products have been configured.

## 3.2.3 Configuration with VNNOX

#### **Before You Begin**

Bind VNNOX with ViPlex.

#### **VNNOX Standard**

- Step 1 Visit www.en.vnnox.com and log in to VNNOX Standard.
- Step 2 Enable the synchronous playback function in batch.
	- 1. Choose **Player Control**.
	- 2. Click **Synchronous Playback**.
	- 3. Turn **Synchronous Playback** on.

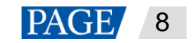

- Step 3 Configure RF time synchronization.
	- 1. Choose **Player Control**.
	- 2. Click **Time Synchronization**.
	- 3. On the left of the page, select asynchronous players corresponding to all slave devices requiring enabling the synchronous play function.
	- 4. Select **RF** and configure the relevant parameters.
		- Group ID: Set the same group ID for multiple Taurus units and these units belong to the same group.
		- **Set as reference device**: Sync the time of other devices in a group with the time of the reference device.
- **NTP:** When NTP is turned on, the time of the reference device will be synchronized with the time of the NTP server. When NTP is turned off, the time of the reference device will be synchronized with the time of the selected time zone. NTP: When NTP is turned on, the time of the reference device will be synchronized with the time<br>the NTP server. When NTP is turned off, the time of the reference device will be synchronized with<br>the time of the selected t
	- 5. Click **Apply**.

#### **VNNOX AD**

Step 1 Visit www.en.vnnox.com and log in to VNNOX AD.

- Step 2 Enable the synchronous playback function in batch.
	- 1. Choose > **Players Management** > **Players**.
	- 2. Select asynchronous players corresponding to all Taurus series products requiring enabling the synchronous play function which is not required for the master device.
	- 3. Choose **Real-time control** > **Synchronous playback** > **Turn on sync play**.
- Step 3 Configure RF time synchronization.
	- 1. Choose **b** > **Players Management** > **Time Synchronization.**
	- 2. Click **New** on the page of time synchronization tasks.
	- 3. Enter the time synchronization task name, select **RF** as the type of the time synchronization task, and then click **Next**.
	- 4. Select a standard device for time synchronization, and then click **OK**.
	- 5. Click **Add** in the **Players** tab of the time synchronization task attribute page.
	- 6. Select asynchronous players corresponding to all slave devices requiring enabling the synchronous play function, and click **OK**.
	- 7. When NTP server time synchronization is required, select the **Configure** tab, set **NTP** to **Yes**, and select the NTP server. Otherwise, ignore this step.
	- 8. Click Save or **Save&Close**.

## <span id="page-11-0"></span>4 **General Operations**

The Taurus series products are designed with permanent Wi-Fi AP. This chapter introduces how to log in to the Taurus via Wi-Fi AP.

Other connection methods require hardware or software configuration. Refer to *Taurus Series Multimedia Players Quick Start Guide* for specific operations.

#### <span id="page-11-1"></span>Taurus Login with ViPlex Handy (Android and iOS)  $4.1$

## **Before You Begin**

- Get the SSID and password of the Wi-Fi AP of the Taurus. The default SSID is "**AP***+the last 8 digits*". The default password is "**12345678**". **Example 18 COLUMBED 19 COLUMBED 19 COLUMBED 19 COLUMBED 19 COLUMBED 19 COLUMBED 19 COLUMBED 19 COLUMBED 19 COLUMBED 19 COLUMBED 19 COLUMBED 19 COLUMBED 19 COLUMBED 19 COLUMBED 19 COLUMBED 19 COLUMBED 19 COLUMBED 19 COLUM** 
	- Get the password of the user "**admin**". The default password of the user "**admin**" is "**123456**".

## **Operating Steps**

- Step 1 Connect the Wi-Fi AP of the Taurus products.
- Step 2 Open ViPlex Handy.

ViPlex Handy automatically detects the Taurus and refreshes the local device list. Users can also swipe down to manually refresh the device list.

- $\blacktriangleright$ : Denotes that the Taurus is online and you can log in to it. Go to Step 3.
- : Denotes that Taurus is offline and you cannot log into it.
- <span id="page-11-3"></span>Step 3 Tap **Connect** next to the device name.
- Step 4 Enter the password for the "admin" user and then tap **OK**.

After successful login, **is displayed. ViPlex Handy saves the account information automatically.** 

## <span id="page-11-2"></span>4.2 Taurus Login with ViPlex Express (Windows)

### **Before You Begin**

- Get the SSID and password of the Wi-Fi AP of the Taurus. The default SSID is "**AP+***the last 8 digits*". The default password is "**12345678**".
- Get the password of the user "**admin**". The default password of the user "**admin**" is "**123456**".

### **Operating Steps**

- Step 1 Connect the Wi-Fi AP of the Taurus products.
- Step 2 Start ViPlex Express.
- Step 3 Click **Refresh** to refresh the screen list.

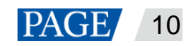

After detecting the Taurus, ViPlex Express will try to log in to the Taurus with the default account or the account used for the last login.

- : Denotes that the Taurus is online and you can log in to it. Go to Step 4.
- **• b**: Denotes the Taurus is offline and you cannot log in to it.
- $\bullet$   $\bullet$  : Denotes logging into the Taurus is successful.
- <span id="page-12-0"></span>Step 4 Click **Connect** next to the screen information.
- Step 5 Enter the password for the "admin" user and then click **OK**.

After successful login, ViPlex Express saves the account information automatically.

AN NOVASTAR TECH C

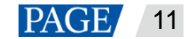

#### Copyright © 2021 Xi'an NovaStar Tech Co., Ltd. All Rights Reserved.

No part of this document may be copied, reproduced, extracted or transmitted in any form or by any means without the prior written consent of Xi'an NovaStar Tech Co., Ltd.

#### **Trademark**

**NOVA STAR** is a trademark of Xi'an NovaStar Tech Co., Ltd.

#### **Statement**

Thank you for choosing NovaStar's product. This document is intended to help you understand and use the product. For accuracy and reliability, NovaStar may make improvements and/or changes to this document at any time and without notice. If you experience any problems in use or have any suggestions, please contact us via the contact information given in this document. We will do our best to solve any issues, as KIAN NOVASTAR TECH CO., LTD.

**Official website** www.novastar.tech

**Technical support** support@novastar.tech